# **1 ÜBER DIESE KURZANLEITUNG** Diese Kurzanleitung ist nicht als Ersatz für das Benutzerhandbuch zu verwenden. Sie sind dazu verpflichtet, vor der Benutzung des Geräts das gesamte Benutzerhandbuch zu lesen! Einige der folgenden Funktionen können entsprechend den Einstellungen variieren.

## **2 EIN- UND AUSSCHALTEN**

✓ **Einschalten:** Drücken Sie die *Fronttaste* an der Vorderseite des touchTymp MI 24/MI 26, um das Gerät einzuschalten oder aus dem Standby-Modus zu reaktivieren. Die Optionen für den Standby-Modus können im Menü *Einstellungen*  $\%$  geändert werden.

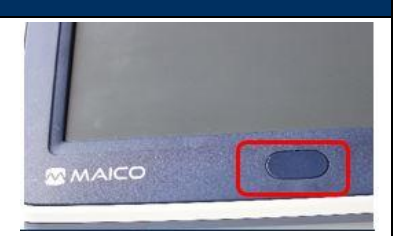

✓ **Ausschalten:** Drücken Sie ebenfalls die *Fronttaste*, um das Gerät auszustellen. Wählen Sie zwischen den Optionen *Ausschalten* und *Standby*.

#### **3 BEDIENUNG DES BILDSCHIRMS**

Beschreibung der Symbole in der Statusleiste, Symbolleiste und fixierten Funktionsleiste.

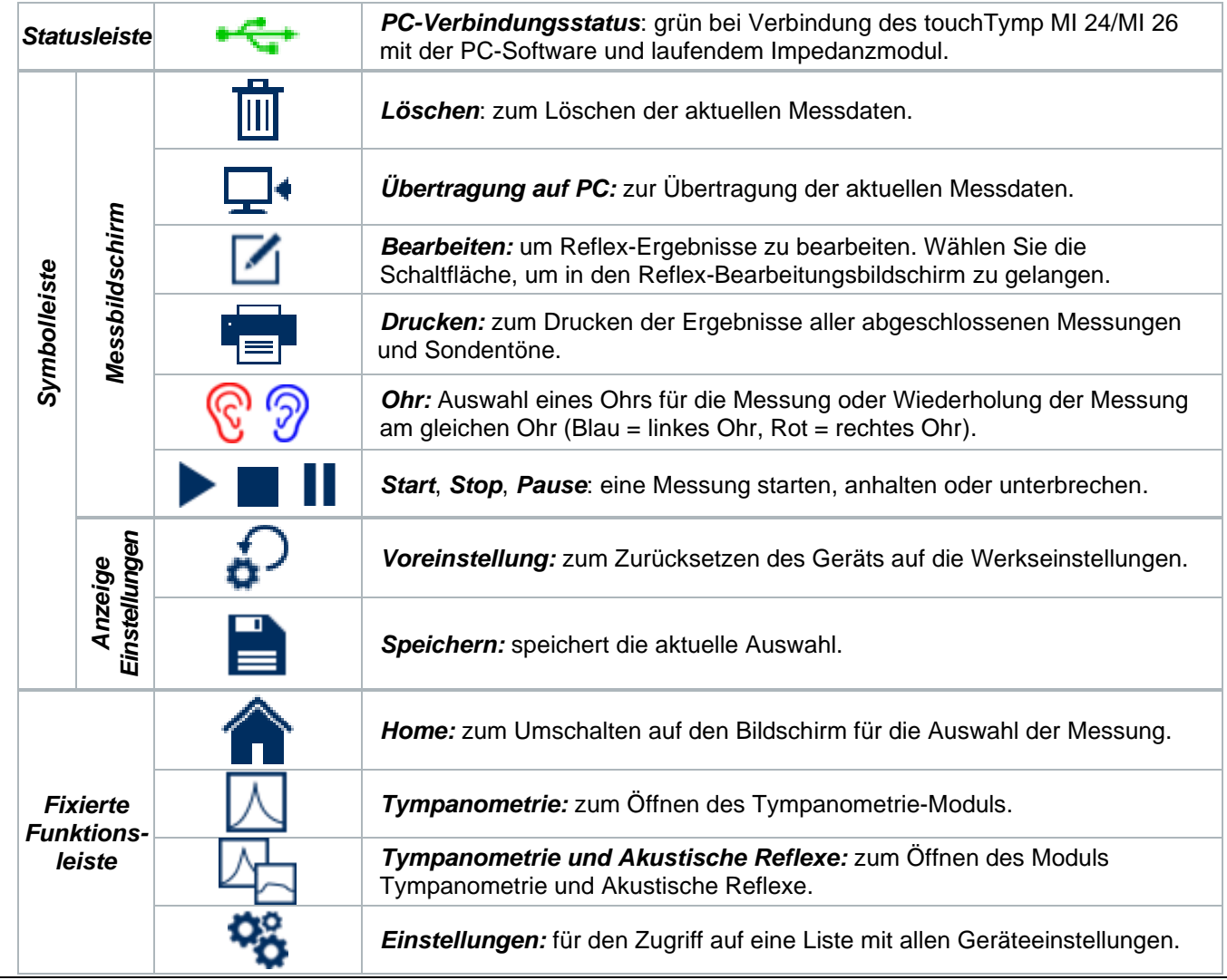

#### **4 AUSWAHL DER MESSUNG**

Der Zugriff auf den Messbildschirm erfolgt über den Home-Bildschirm **der Schalt der der über die Schaltflächen** in der fixierten Funktionsleiste: *Tympanometrie*  $\Box$  und *Tympanometrie und Akustische Reflexe*  $\Box$ .

 $\sqrt{2}$ 

# **MAICO** touchTymp MI 24/MI 26 Immitanz – Kurzanleitung

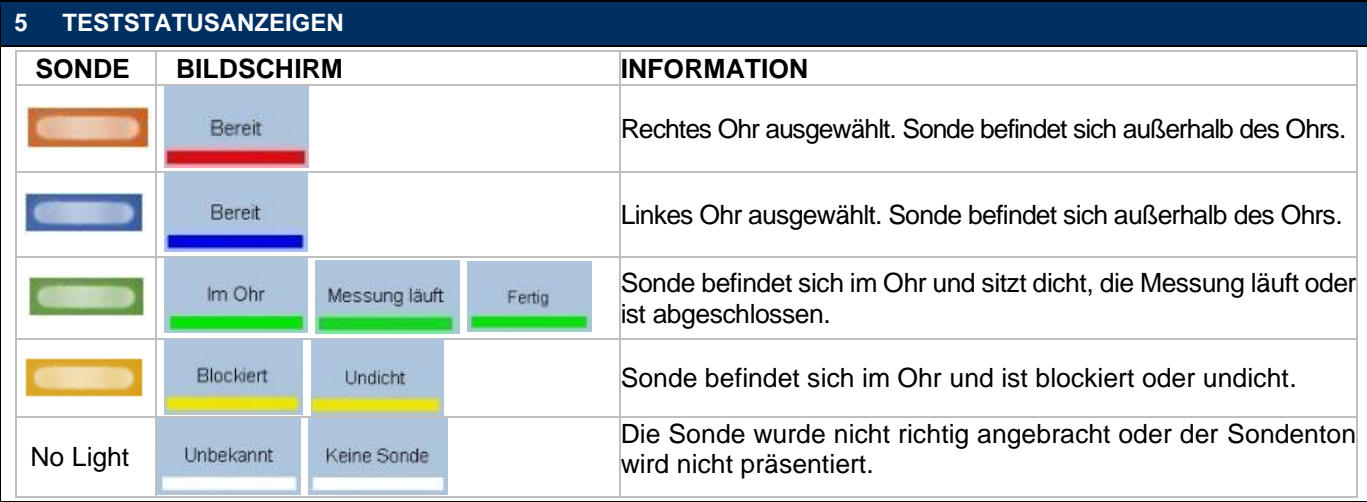

# **6 DURCHFÜHRUNG UND AUSWERTUNG VON TYMPANOMETRIE- UND AKUSTISCHEN REFLEX-TESTS**

Vor jeder akustischen Reflex-Messung wird eine Tympanometrie-Messung durchgeführt, um den maximalen Compliance-Druck für ein besseres Ergebnis zu ermitteln.

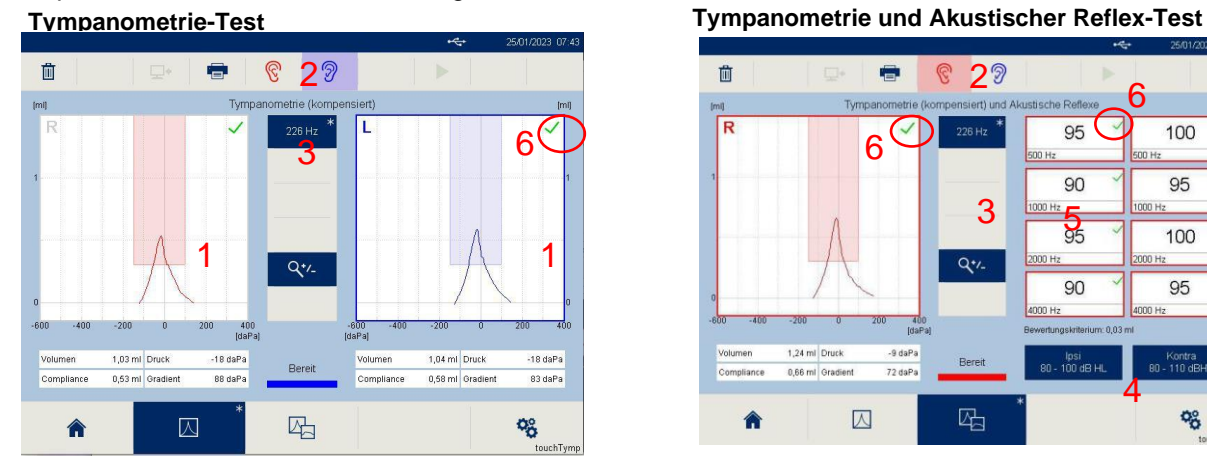

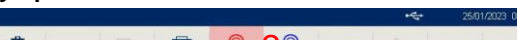

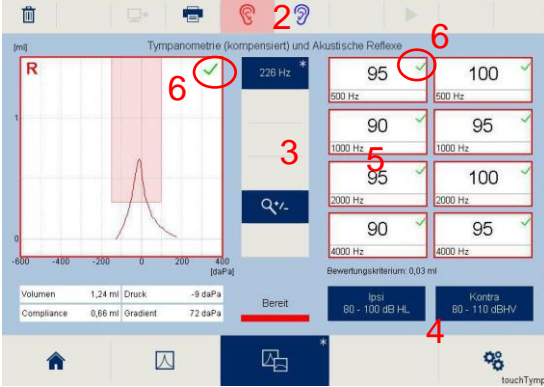

# *Ohr auswählen*

✓ Drücken Sie auf das entsprechende Tympanogramm (1), die Ohr-Schaltflächen (2) oder die *Sonden*-Taste (Rot = Rechts Ohr, Blau = Linkes Ohr).

# *Testfrequenz auswählen*

- ✓ Tympanometrie-Test: Drücken Sie auf die entsprechende Schaltfläche (3).
- ✓ Akustischer Reflex-Test: Drücken Sie die Schaltflächen *Ipsi* und *Kontra* (4) sowie die verschiedenen *Frequenz*-Schaltflächen (5), um den voreingestellten Akustischen Reflex-Stimulus zu modifizieren, sofern eine Änderung notwendig ist. Ein rotes/blaues Kästchen um den Stimulus zeigt an, dass dieser Stimulus präsentiert wird.

#### *Test starten*

Beim automatischen Testen wird die Messung wird gestartet, sobald die Sonde korrekt im Ohr platziert ist. Drücken Sie die *Start* ▶-Taste oder die *Sonden*-Taste für die manuelle Auswahl.

## *Ergebnisse*

 $\checkmark$  Die Ergebnisse (6) werden im Tympanogramm und/oder – bei den akustischen Reflex-Ergebnissen – graphisch oder in Tabellenform angezeigt. *Die Ergebniskriterien basieren auf den Einstellungen.* 

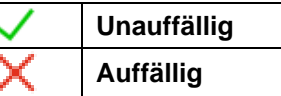

**Hinweis**: RaceCar ist eine optionale Lizenz, um das Kind beim Testen zu unterhalten. Siehe auch Benutzerhandbuch.

# **7 VERWALTUNG DER TESTERGEBNISSE**

- ✓ *Löschen :* zum Löschen der Testergebnisse.
- ✓ *Drucken* : zum direkten Ausdruck der Testergebnisse. Beim Druck vom Gerät aus werden alle Testergebnisse gleichzeitig gedruckt (z. B. 226 Hz und 1000 Hz).
- Übertragung zum PC<sup>I+</sup>: zum Übertragen der Daten zur PC-Software. Es ist nur möglich, die Daten einer Messung einzeln zu übertragen (z. B. 226 Hz oder 1000 Hz).

Für weitere Informationen kontaktieren Sie Ihren lokalen Vertriebshändler oder MAICO Diagnostics GmbH, Sickingenstr. 70-71, 10553 Berlin, Deutschland Tel.:+49 30 70 71 46-50 • Fax: +49 30 70 71 46-99 • E-Mail: sales@maico.biz • Internet: www.maico.biz

 $\overline{1}$